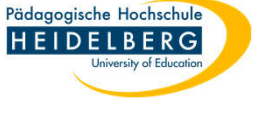

## **SPSS und Lizenz über Kiosk Installieren**

 $\Box$ 

 $\overline{\mathbf{x}}$ 

- 1. Einfachklick auf den Pfeil nach oben in der Taskleiste
- 2. Doppelklick auf das grüne Puzzleteil

**う** Suchen

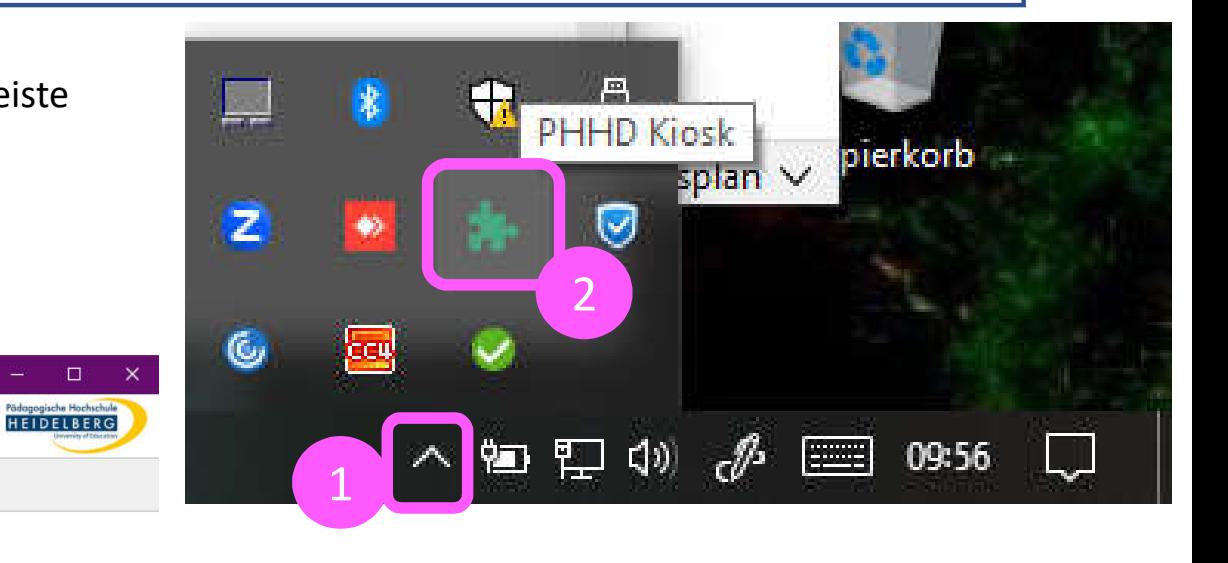

Forschung Büro 3 Fachprogramme R Forschung MMAXQDA Grafik Citavi Maxqda (Lizenz notwendig) R & R Studio Multimedia Ausführen Ausführen Ausführen Netzwerkdrucker 4200 Zusammenarbeit SPSS Zotero Ausführen

- 3. Forschung wählen
- 4. die Kachel "SPSS" anklicken

PHHD Kiosk

System

98

 $F$ 

 $m -$ 

 $\sim$ 

國

鲁

e

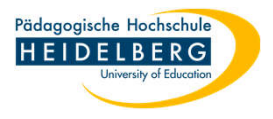

- 5. Auf "Ausführen" der Kachel SPSS Installation klicken abwarten, bis das Programm erfolgreich installiert wurde
- 6. Auf "Ausführen" der Kachel "SPSS Lizenzaktivierung" klicken

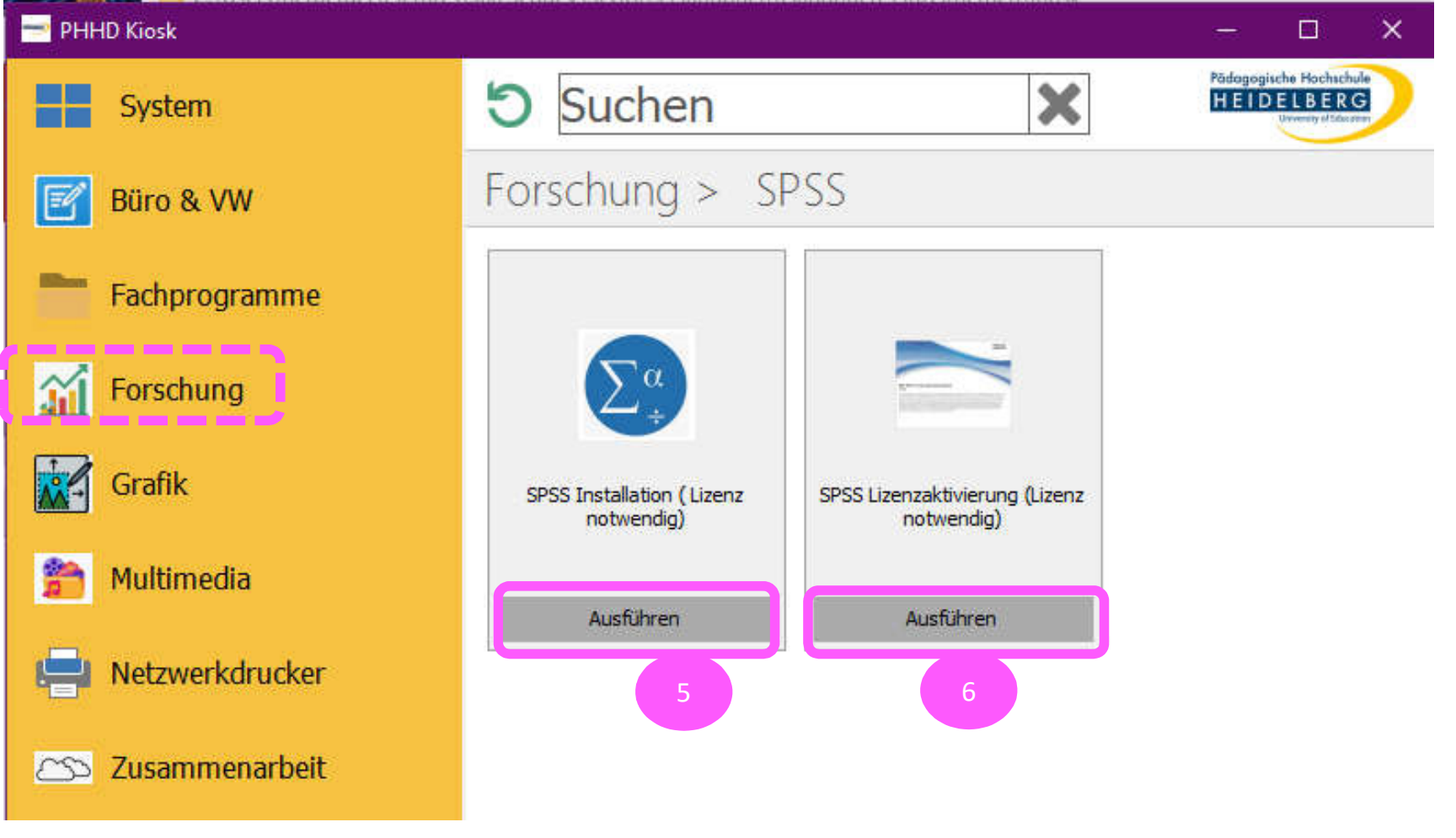

7. Fertig!